## **Metric Tutorial 3 - Templates**

**File/s needed:** 

Click to download the **[METRIC model files](https://help.innovyze.com/download/attachments/6886007/XPD_Metric_Tutorial_2019.1.zip?version=1&modificationDate=1553495652000&api=v2)**.

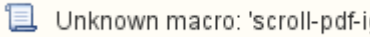

1. Continue with your previous file or open **XP\_Tutorial2.xpdx**.

Within XPDrainage, there is the ability to import, create, and export templates, which can be transferred to another computer with XPDrainage installed. The template items then become available in the **Build** menu and the **Toolbox**. In this model, the **Toolbox** includes the default Template items, as well as Templates set up specifically for this tutorial. We are currently missing one template for our pipes, therefore we will create a new connection template.

2. Under the **File** menu, select **Templates**. You will see the **Template Manager** where we can View, Import, Merge, Edit and Save templates.

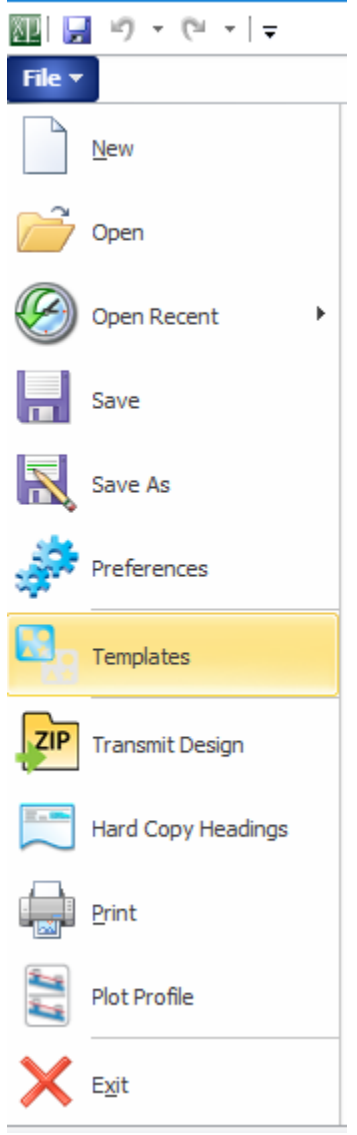

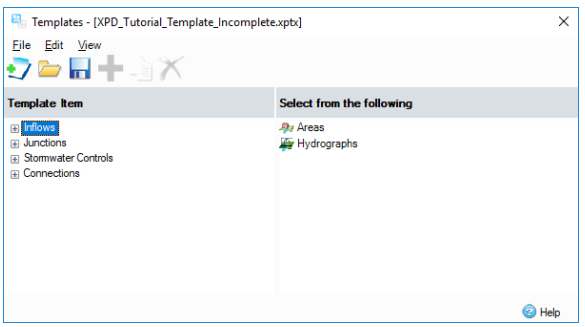

3. If you highlight a **Template Group** along the left-hand side of the form, you get the option to **Add** a new template, which will start off as a blank copy of the selected item. By right-clicking an existing Template, a **Duplicate** can be made, which can then be edited. Adding several Templates that have the same name will add a suffix number at the end of the item name. Expand the Stormwater Controls group and then the Pond group. Click the **Dry Pond** template. The example below shows that we have saved the **Depth** and **Freeboard** contained in the Template.

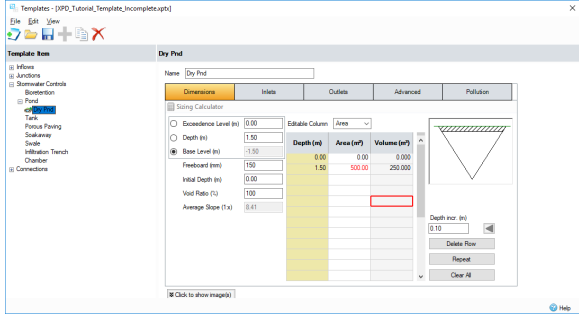

4. We will now create a template for our **Standard Pipe** we will be using for this tutorial. Open the connections tree and highlight **Pipe**, then click the **+** button to start creating a new template. Fill in the pipe details as shown below, then right-click **New Pipe** in the TreeView and rename the Connection '**Standard Pipe**'. As we can see below, we have the ability to specify a pipe roughness (K value) as opposed to Manning's n, allowing us to use the **ColeBrook-White** equation when calculating flows through a circular pipe. The template is automatically saved.

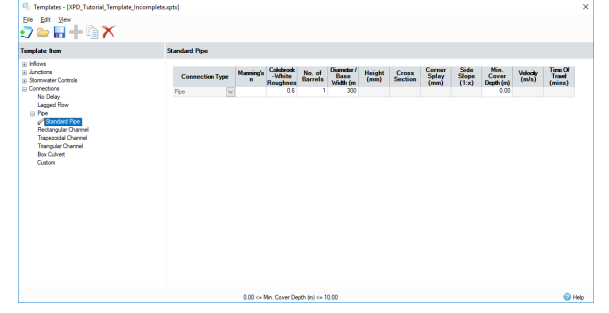

- 5. This process can be repeated to provide templates for any type of Inflow, Junction, Stormwater Control or Connection. Once you have created a Template, you can save the Template (\*.xptx) file for use in other designs. Further, you can Open or Import another Template file for use in your Design. Open will replace any pre-existing Template data, whereas importing a Template file will provide you with a list of Templates to Import to your Template list and merge the items available.
- 6. A **Default Template File** can be loaded and remembered via **File > Preferences**, and then browse to the Template file location.
- 7. Save the model as **XP\_Tutorial3.xpdx**